## Acceso a las cuentas de consignación Exclusivo para profesionales de la justicia

Con la App Santander Justicia con la que podrás administrar tus Cuentas de Depósito y Consignaciones Judiciales en cualquier momento y lugar. La aplicación, para móvil o tableta, te permitirá:

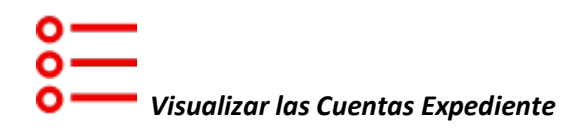

*Accede a los documentos en los que estés autorizado, analiza sus movimientos y consulta los detalles de las Cuentas Expediente que necesites.*

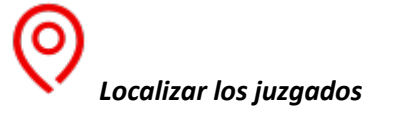

*La app Santander Justicia dispone de una herramienta de localización de los juzgados más próximos, así como las oficinas Santander más cercanas a tu posición.*

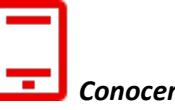

*Conocer aplicaciones recomendadas*

*La aplicación móvil te ofrece asesoramiento y te recomienda herramientas útiles relacionadas con la Justicia.*

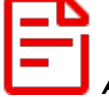

*Acceder a noticias jurídicas*

*No te pierdas la actualidad judicial con el servicio de noticias relacionadas que te ofrece la app Santander Justicia.*

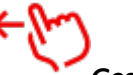

*Gestionar tus posiciones en Santander*

*Accede a tus cuentas y gestiona tus finanzas enlazando con la app Santander.*

• Para su instalación en los distintos dispositivos requiere Android 7.0 y versiones posteriores o IOS 11.0 o posterior, siendo necesario para su uso disponer de cuenta en el Banco de Santander con las claves de acceso a la misma.

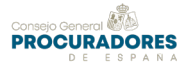

En primer lugar, debemos proceder a la descarga de la aplicación en el dispositivo móvil. Para ello accedemos a "App Store" o a "Google Play", en su caso, según que el software del dispositivo móvil sea IOS o Android, y buscamos "Santander Justicia", procediendo a su descarga e instalación.

Una vez instalada nos aparecerá el icono de la aplicación (con el nombre de "CDCJ")

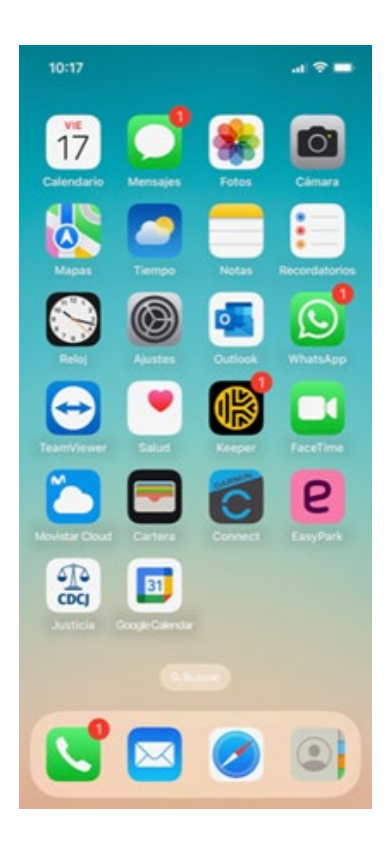

Tras acceder a la aplicación, la pantalla de bienvenida es la siguiente:

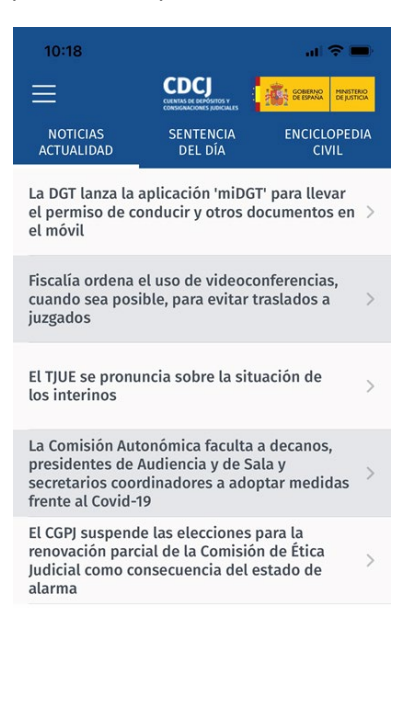

**ENTRAR** 

La presente guía ha sido elaborada por la Comisión de Tecnologías del CGPE. Se han utilizado imágenes de la aplicación móvil e ilustraciones e imágenes de la Aplicación del Banco Santander y su documento orientativo de acceso a las Cuentas de Consignación.

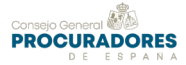

Como se puede ver, además de la opción de "ENTRAR" a la aplicación propiamente dicha, hay tres enlaces pestañas en la parte superior de la misma que nos dan acceso a "Noticias Actualidad", "Sentencia del día" y "Enciclopedia Civil" (en la que se ofrece una "guía jurídica civil" que incluye distintos apartados relacionados con el derecho civil con uno de ellos dedicado específicamente a "Procesal").

Para acceder a la consulta de las cuentas de consignación judiciales pulsamos sobre la opción "ENTRAR". En la pantalla que nos aparece aportamos los datos que nos requiere (número de NIF y clave de acceso a Banco de Santander)

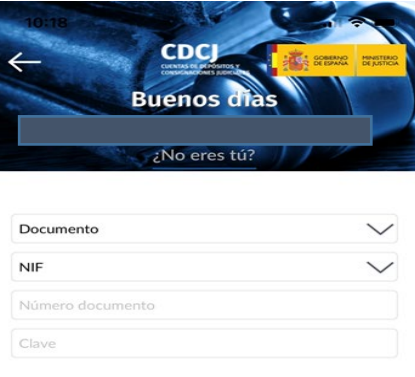

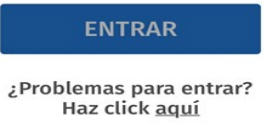

Tras introducir nuestros datos de acceso pulsamos sobre la opción "ENTRAR". Si la información facilitada es correcta se inicia la aplicación, en la ventana de "Consulta de expedientes"

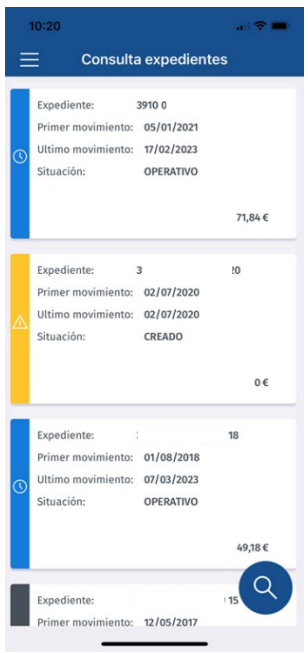

La presente guía ha sido elaborada por la Comisión de Tecnologías del CGPE. Se han utilizado imágenes de la aplicación móvil e ilustraciones e imágenes de la Aplicación del Banco Santander y su documento orientativo de acceso a las Cuentas de Consignación.

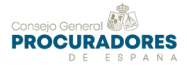

Para acceder al menú con las distintas opciones que nos permite la aplicación pulsamos sobre el icono que aparece a la izquierda de la pantalla con cuatro líneas horizontales

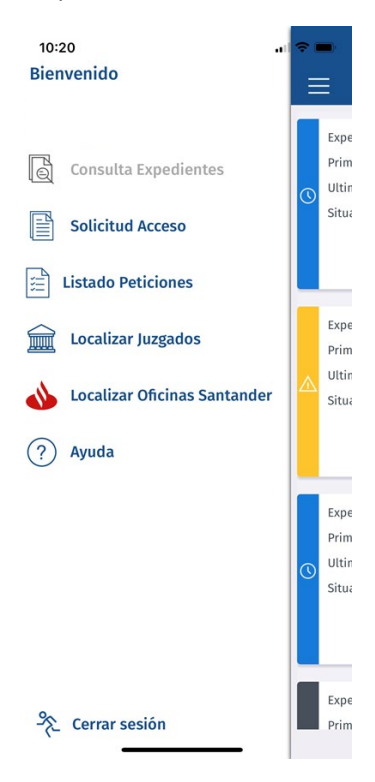

Como vemos el menú ofrece distintas opciones, siendo las relacionadas especialmente con la consulta de las cuentas de consignación las de "Consulta Expedientes", "Solicitud Acceso" y "Listado Peticiones".

Para realizar la consulta de la cuenta de consignaciones de un expediente concreto debemos, en primer lugar, solicitar autorización de acceso al Letrado de la Administración de Justicia del Juzgado en el que se tramita el procedimiento. Para ello pulsamos sobre la opción "Solicitud Acceso" que nos permite introducir los datos del

mismo

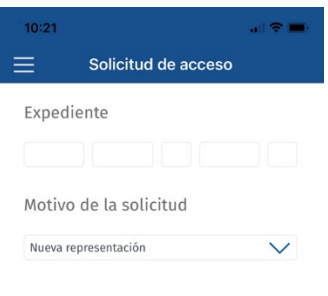

**ENVIAR SOLICITUD** 

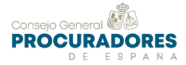

## En el apartado expediente incorporamos los datos del mismo con el formato habitual de los dígitos de las cuentas de consignación:

"Clave de Juzgado", cuatro primeros dígitos, que se pueden consultar en [https://www.mjusticia.gob.es/es/ciudadania/tramites/gestiones-personales/cuentas-depositos\)](https://www.mjusticia.gob.es/es/ciudadania/tramites/gestiones-personales/cuentas-depositos)

"PPPP", cuatro dígitos siguientes, normalmente 0000 (pues estos dígitos corresponderían al Juzgado que, distinto del que nos dirigimos, en su caso hubiera remitido/recibido consignaciones)

"Clave de procedimiento", dos dígitos siguientes que se corresponden con los de los distintos tipos de procedimiento (así, p.e., 04, procedimiento ordinario; 05, ejecución, etc.)

"Número de procedimiento", cuatro dígitos siguientes, que son los del número de procedimiento (debemos completar el número de procedimiento con "ceros" para que éste tenga cuatro dígitos)

"Año del procedimiento", dos dígitos finales, que corresponden a las dos últimas cifras del año del procedimiento

Indicamos el motivo de la solicitud: normalmente "nueva representación", y pulsamos "ENVIAR". La aplicación nos indicará si se ha realizado correctamente la petición de acceso o, en su caso, que no ha podido realizarse.

Podemos acceder ahora a la opción del menú "Listado de peticiones" y veremos que nos aparece la petición de acceso que hemos realizado y que se encuentra pendiente de aceptación por el Juzgado. En esta pantalla, pulsando sobre la lupa que aparece en la parte inferior ("BUSCAR"), podemos realizar una consulta de las peticiones que hemos realizado que se puede filtrar por los campos que aparecen en la misma ("Expediente", "Fecha" y/o "Estado")

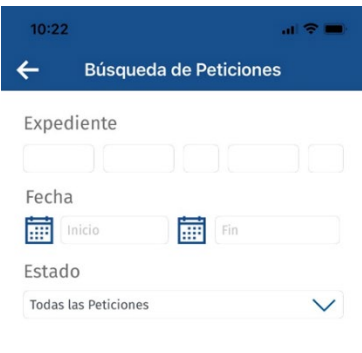

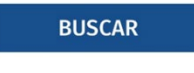

**Nota:** las consultas de la cuenta de consignaciones cuya petición de acceso se ha realizado a medio de la aplicación móvil también puede ser vista, una vez aceptada por el Juzgado, en la página web del Banco de Santander, en el acceso a nuestra cuenta.